# **Лабораторна робота № 6.0. Основи роботи з консоллю в RouterOS**

*Метою даної лабораторної роботи* є отримання базових навичок по роботі з консоллю в операційній системі RouterOS.

*Завдання на лабораторну роботу*

- Встановити і налаштувати GNS3
- Скачати образ Mikrotik CHR і створити на його основі роутер в GNS3
- Зібрати схему і провести попереднє налаштування роутера через консоль в GNS3
- Підключитися до віртуального роутера Mikrotik за допомогою утиліти winbox
- Ознайомитися з синтаксисом команд в консолі RouterOS
- Активувати RoMoN на маршрутизацію і використати winbox для налаштування Mikrotik роутерів

# **Хід роботи:**

# **Частина 1**

# **1. Завантаження і інсталяція VMware Workstation Player.**

Завантажте VMware Workstation Player за посиланням

[https://www.vmware.com/products/workstation-player/workstation-player-](https://www.vmware.com/products/workstation-player/workstation-player-evaluation.html)

[evaluation.html](https://www.vmware.com/products/workstation-player/workstation-player-evaluation.html) та встановіть програму.

Це прорама для віртуалізації знадобиться для роботи з образом операційної системи RouterOS в мережевому симуляторі GNS3.

# **2. Завантаження і інсталяція GNS3 VM.**

GNS3 VM – це віртуальна машина, що завантажується в середовище віртуалізації (в нашому випадку VMware Workstation Player) для роботи з мережевим симулятором GNS3.

- Завантажте версію GNS3 VM для VMware Workstation Player'a за посиланням <https://www.gns3.com/software/download-vm>
- Відкрийте скачаний образ GNS3VM за допомогою VMware Workstation Player'а для його імпортування в систему. В налаштуваннях віртуальної машини встановіть необхідний об'єм оперативної пам'яті і кількість процесорів, що виділяється віртуальній машині GNS3VM для роботи. У вкладці налаштування процесора для VM перевірте чи ввімкнена апаратна віртуалізація

#### Virtualization engine

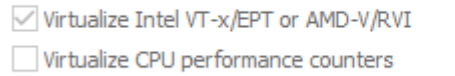

- Перевірте налаштування віртуальних мережевих адаптерів для вашої VM. Один з них має бути встановлений на NAT, а інший в Bridge

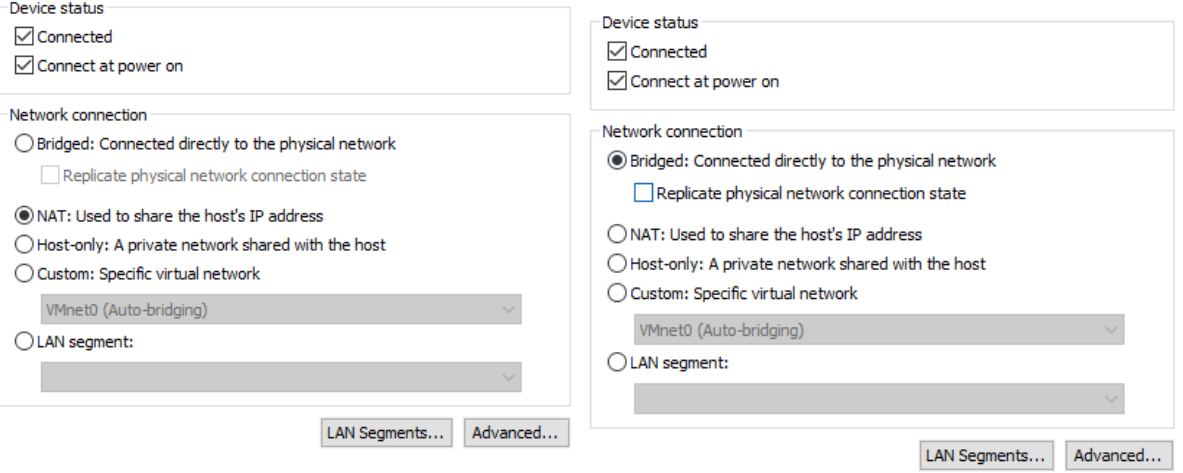

Запустіть GNS3 VM і перевірте чи отримала машина IP адресу та чи запускається web-UI

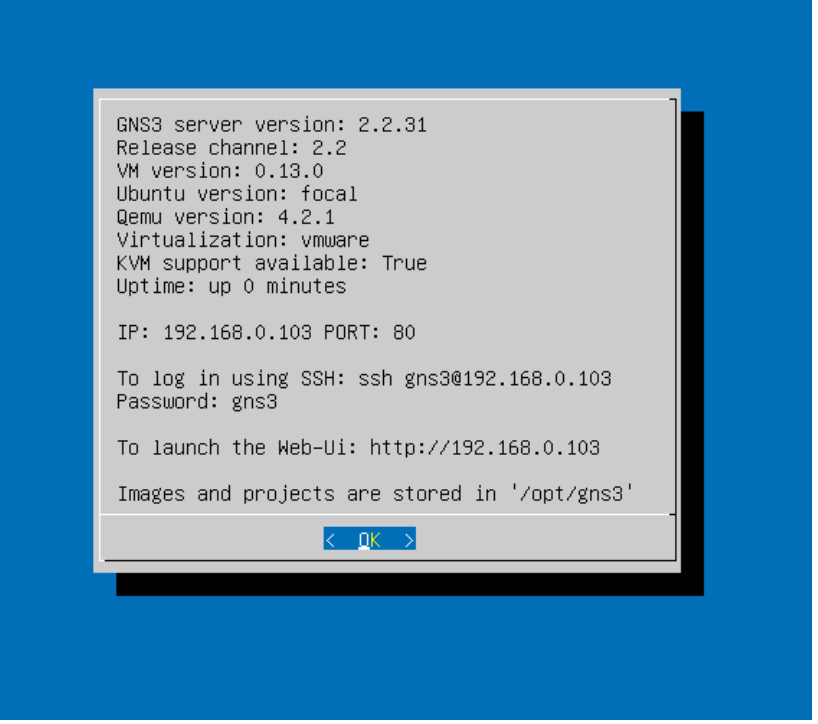

- В адресному рядку браузеру введіть відповідну ІР-адресу з екрану VM і перевірте роботу web-UI

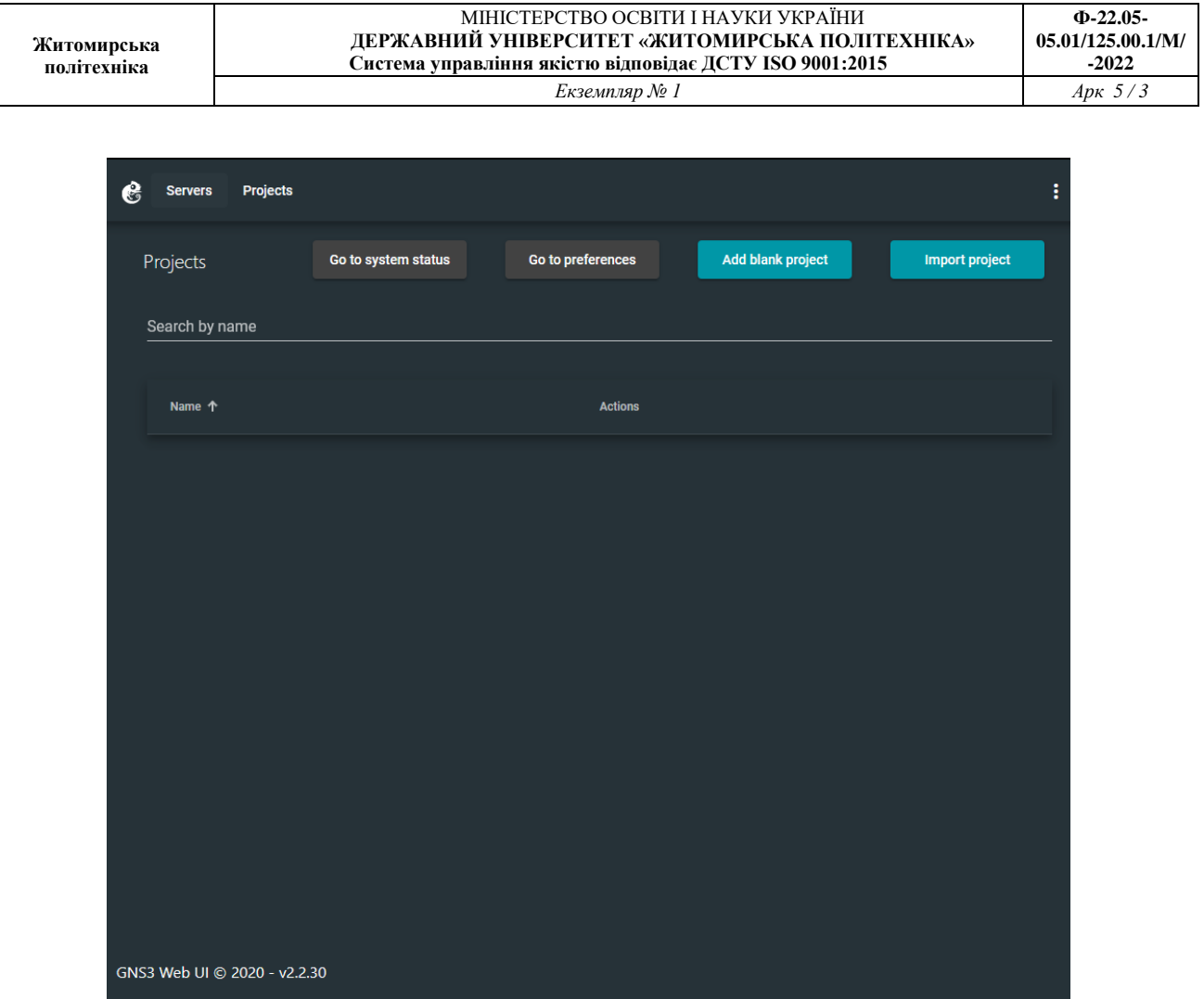

# **3. Додавання Mikrotik CHR в GNS3 VM**

За замовчуванням GNS3 VM не містить образів мережевого обладнання і їх необхідно встановлювати окремо. Це стосується і RouterOS від Mikrotik. Для додавання роутерів Mikrotik в GMS3VM скористаємося версією RouterOS, що називається Cloud Hosted Router або CHR.

3 головного екрану GMS3 web-UI в браузері перейдіть в налаштування клікнувши по кнопці "Go to preferences" і виберіть пункт QEMU

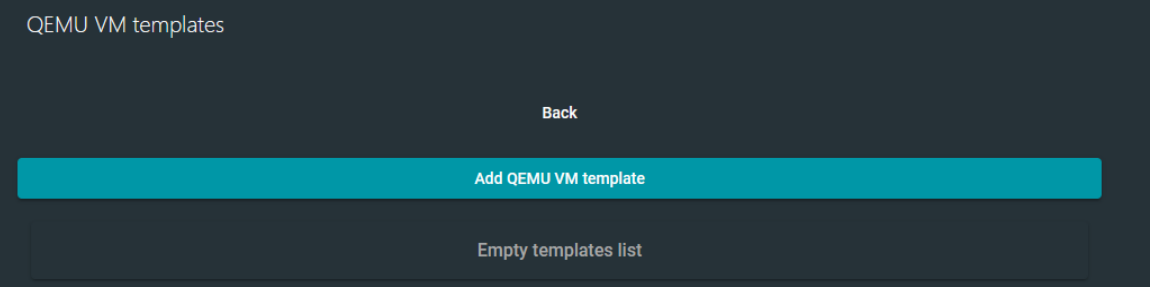

- Натисніть "Add QEMU VM template". Оберіть "Run this QEMU VM locally". Дайте ім'я віртуальній машині в "QEMU VM Name".
- Налаштуйте "QEMU binary and memory і виділіть необхідну кількість пам'ять для VM

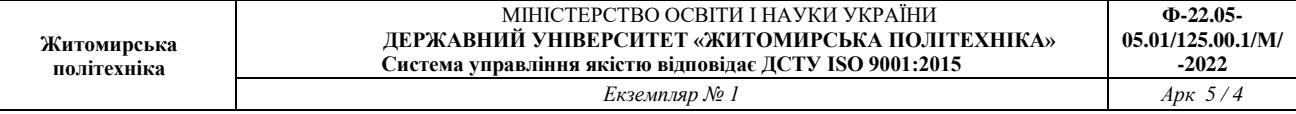

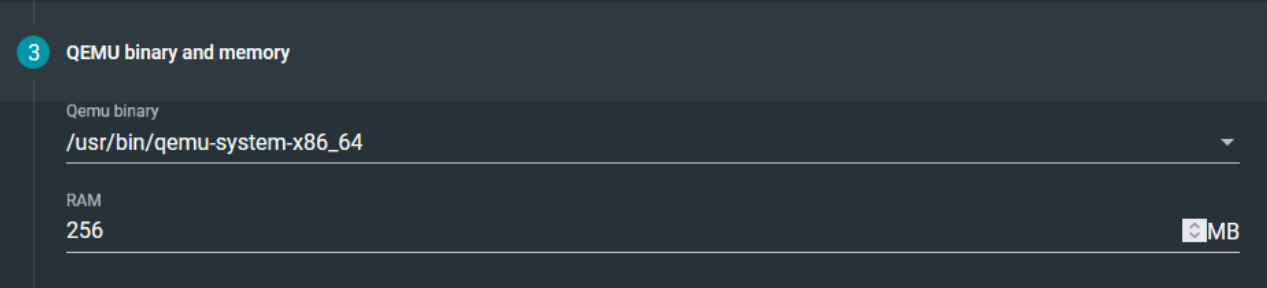

# - З сайту Mikrotik скачайте версію CHR яка буде використана для створення віртуального роутера в GNS3VM

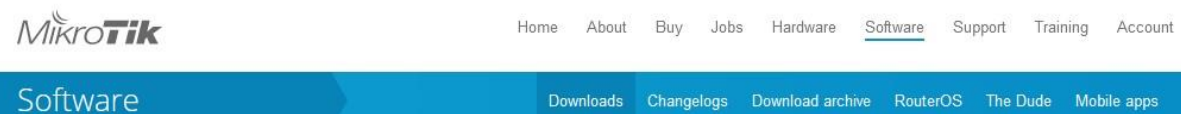

#### Cloud Hosted Router

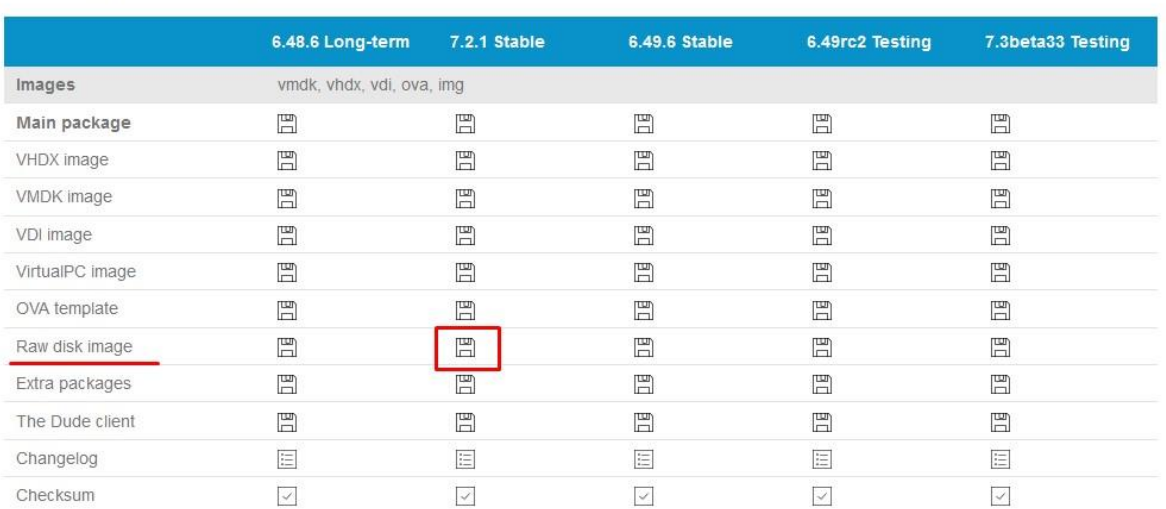

# - Вкажіть шлях до скачаного образу CHR і створіть віртуальний роутер

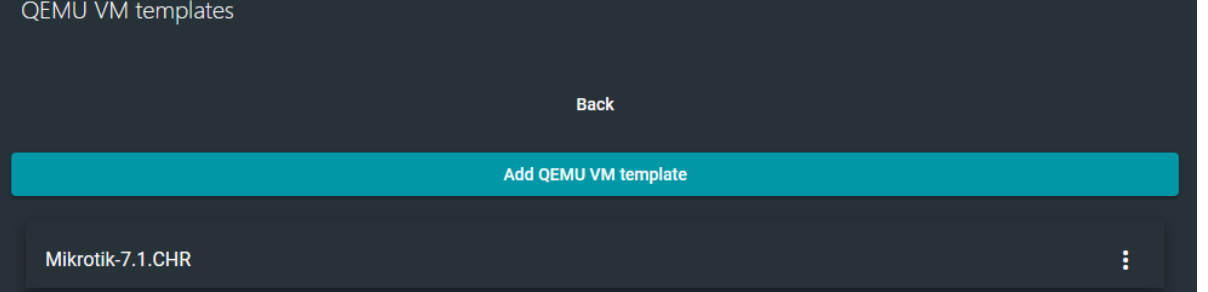

- Для додаткового налаштування клікнуть на стореному шаблоні і в розділі "General settings" в пункту "Choose symbol" виберіть значок роутера для нового шаблону. Збережіть результати.

- Створіть новий проект і додайте на нього створений роутер. Запустіть симуляцію і спробуйте зайти в консоль роутера, обравши її в меню, що з'являється якщо клацнути по роутеру правою кнопкою.

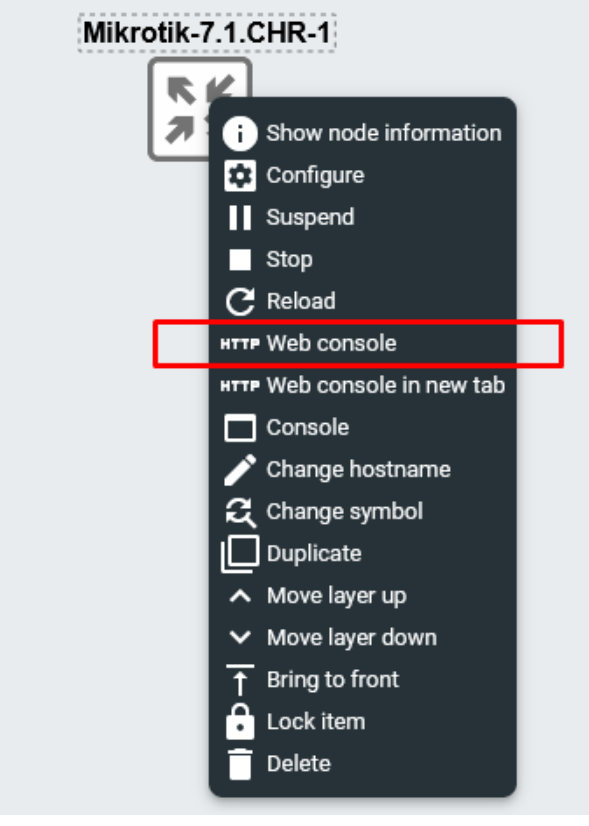

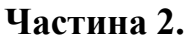

# **4. Робота з консоллю в RouterOS.**

- Якщо віртульний роутер створено і запущено без помилок, то запуск віртуальної консолі роутера в GNS3 VM дасть доступ до консолі RouterOS. При першому вході в систему вам потрібно буде ввести логін і пароль. За замовчуванням логін: **admin**, а **пароль відсутній**. Після цього система запропонує вам прочитати ліцензійну угоду і змінити пароль.
- Після входу в систему натисніть [Tab] для отримання інформації про доступні команди кореневої системи

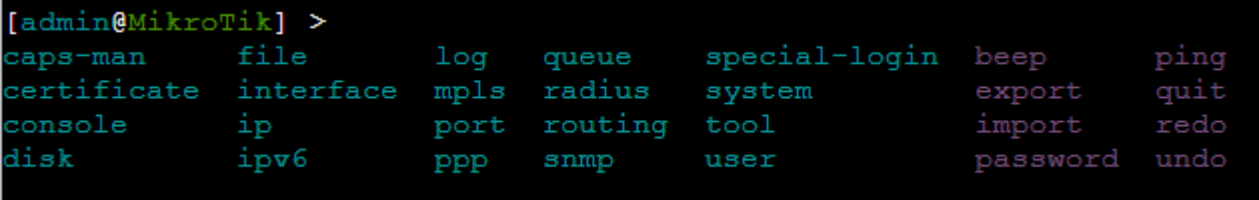

# Натисніть клавішу F1для отримання доступу до розгорнутої довідки по КОМАНДАМ.<br>[admin@MikroTik] >

```
caps-man --
 certificate -- Certificate management
console --<br>delay -- <mark>does nothing for a while</mark>
disk --
do -- executes command
 environment -- list of all variables
 error -- make error value
 execute -- run script as separate console job
file -- Local router file storage.
 find -- Find items by value
 for -- executes command for a range of integer values
 foreach -- executes command for every element in a list
 global -- set value global variable
 f -- executes command if condition is true
 mport -
 interface -- Interface configuration
ip -
ipv6 --
 len -- return number of elements in value
 local -- set value of local variable
 log -- System logs
 mpls --
 nothing -- do nothing and return nothing<br>parse -- build command from text
 password -- Change password
 pick -- return range of string characters or array values
 ping -- Send ICMP Echo packets
 port -- Serial ports
 opp -- Point to Point Protocol
 put -- prints argument on the screen<br>queue -- Bandwidth management
 puit -- Quit console
 radius -- Radius client settings
redo -- Redo previously undone action
 resolve -- perform a dns lookup of domain name<br>return -- return value from function
 rndnum -- return random number in given interval
 mdstr -- return random string
 routing -
 set -- Change item properties
set -- Change item properties<br>snmp -- SNMP settings
special-login -- Special login users
.<br>system --
terminal -- commands related to terminal handling
 time -- returns time taken by command to execute
 imestamp -- returns time since the epoch<br>coarray -- convert argument to array value
 cobool -- convert argument to truth value
 coid -- convert argument to internal number value
 oip -- convert argument to IP address value
tories - convert argument to IP address value<br>tories -- convert argument to IPv6 address value<br>conum -- convert argument to integer number value
 cool -- Diagnostics tools
 ostr -- convert argument to string value
 cotime -- convert argument to time interval value<br>ypeof -- return type of value
 ando -- Undo previous action
user -- User management
 while -- executes command while condition is true
 export -- Print or save an export script that can be used to restore configurati
on
Press F1 for general console usage help
```
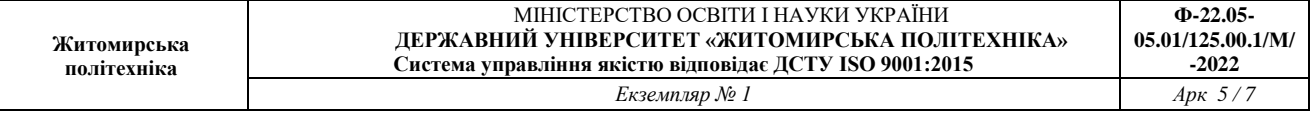

- Змініть ім'я хоста командою **system identity set name=нове-ім'я-хоста**

```
[admin@MikroTik] > system identity set name=R1
[admin@R1] >
```
- Додайте нового користувача командою **user add name=user password=12345 group=full** 

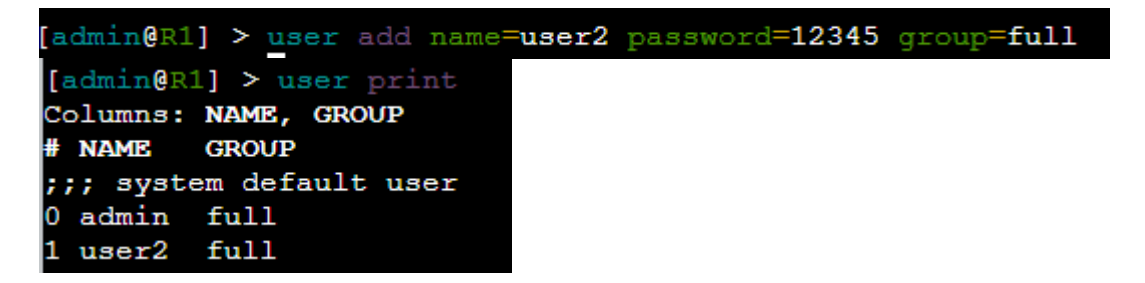

### **5. Підключення RouterOS в GNS3 VM до комп'ютера користувача.**

Для підключення віртуального роутера до реальної мережу додайте в схему елемент "Cloud" і з'єднайте його з інтерфейсом роутера

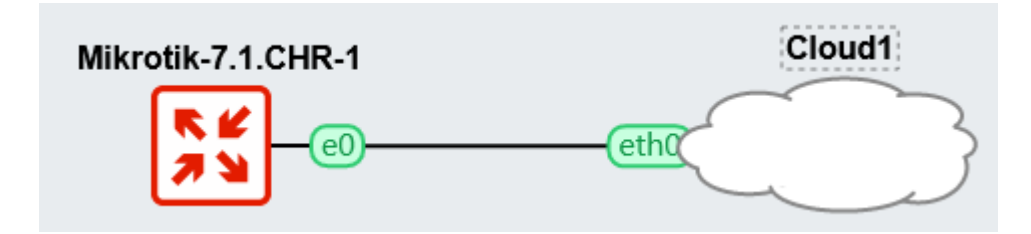

При правильному налаштуванні мережевих інтерфейсів GNS3 VM з'явиться можливість підключитись до віртуального роутера з операційної системи користувача. Для цього з сайту Mikrotik скачайте утиліту winbox для пошуку і підключення до обладнання Mikrotik <https://mikrotik.com/download>

#### **Upgrading RouterOS**

If you are already running RouterOS, upgrading to the latest version can be done by clicking on "Check For Updates" in QuickSet or System > Packages menu in WebFig or WinBox.

See the documentation for more information about upgrading and release types.

To manage your router, use the web interface, or download the maintenance utilities. Winbox to connect to your device, Dude to monitor your network and Netinstall for recovery and re-installation.

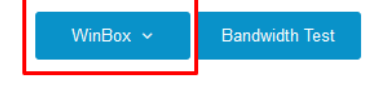

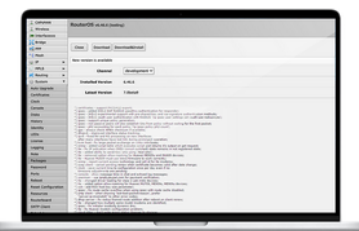

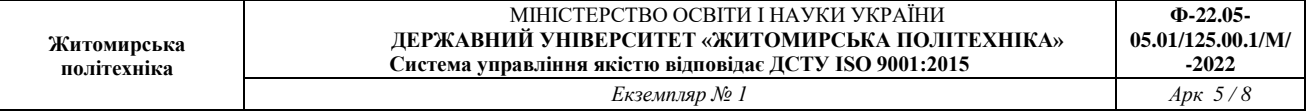

### При запуску winbox з'явиться можливість пошуку в мережі всіх пристроїв Mikrotik.

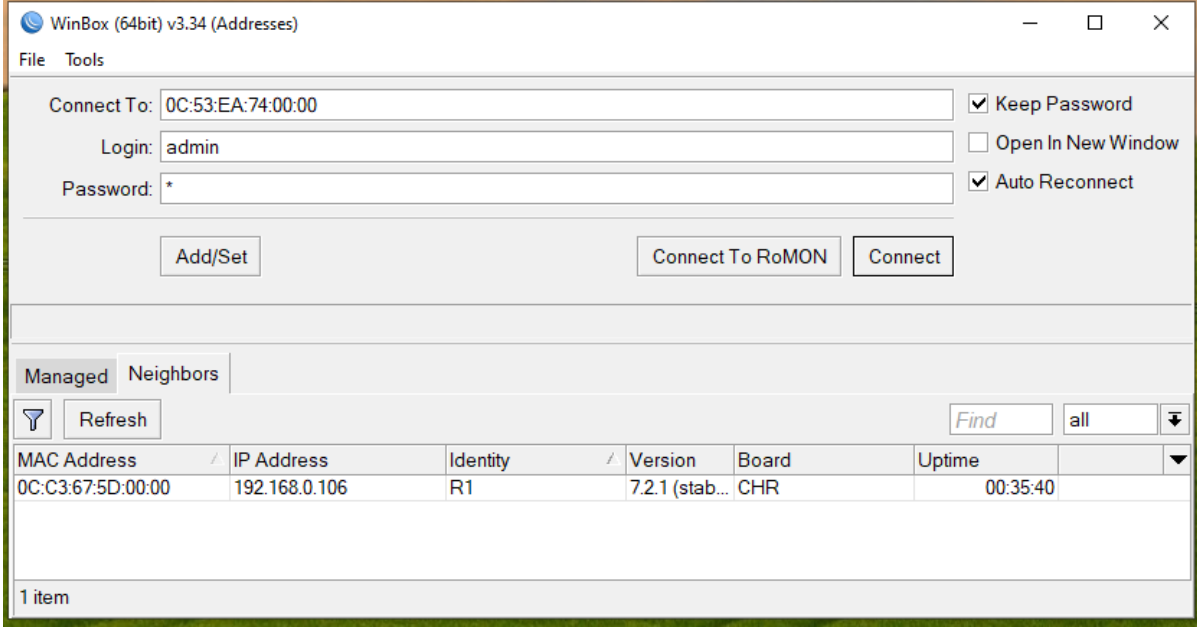

В "Login" і "password" необхідно ввести логін і пароль відповідного користувача для входу в систему. У вкладці "Neighbors" відобразяться всі знайдені в мережі пристрої Mikrotik (Зауважте, що відображається і hostname, і версія ОС, і платформа пристрою). Обравши потрібний і натиснувши "Connect" ви зайдете в RouterOS відповідного пристрою.

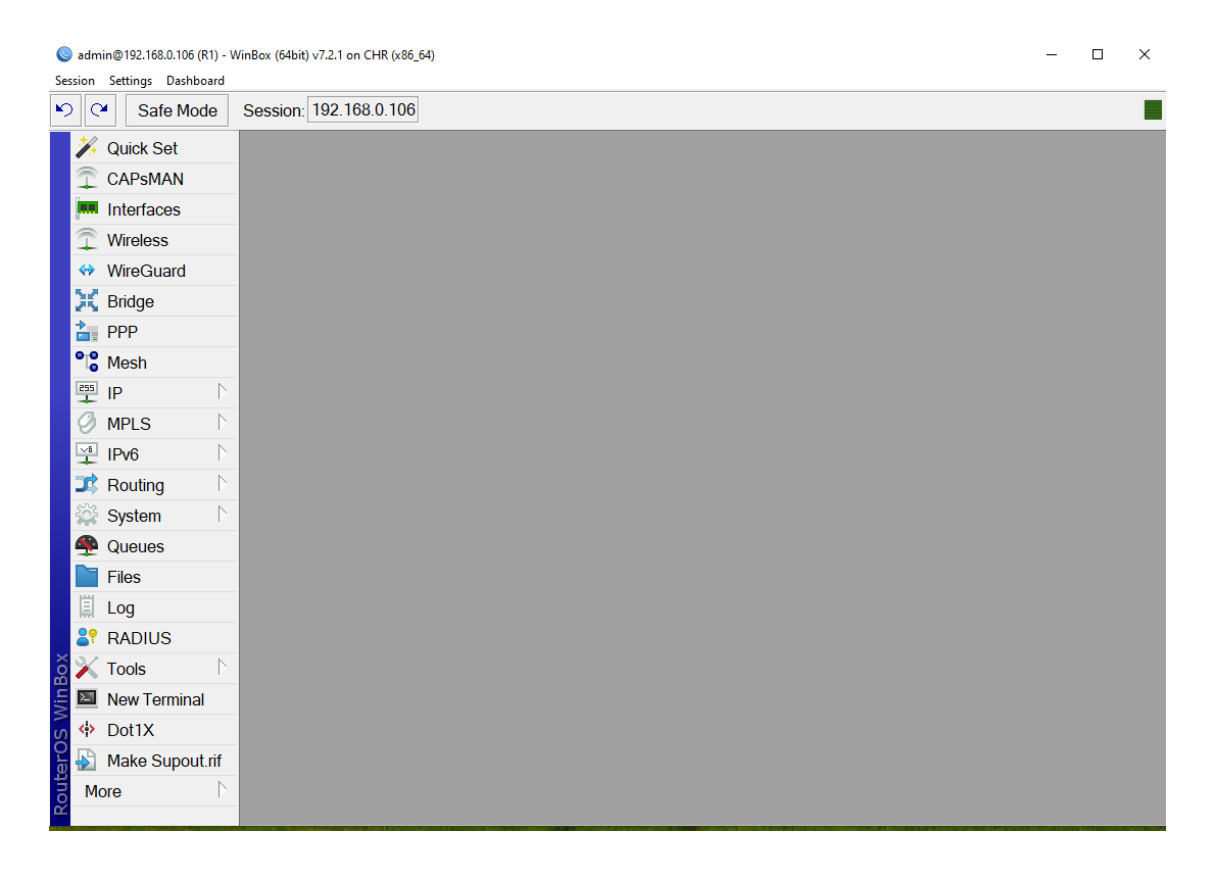

Функціонал winbox'а дозволяє виконувати більшість операцій з RouterOS в графічному режимі і є дуже зручний у використанні.

# **6. Підключення по RoMON.**

Для подальшої роботи з іншими віртуальними роутерами Mikrotik через даний роутер нам потрібно активувати RoMON.

RoMON розшифровується як «Router Management Overlay Network». RoMON працює, створюючи незалежну мережу виявлення однорангового рівня MAC та пересилання даних. Кожному маршрутизатору в мережі RoMON присвоюється його ідентифікатор RoMON. RoMON ID можна вибрати з MAC-адреси порту або вказати користувачем. Протокол RoMON не надає послуг шифрування.

Активувати RoMON можно або з використанням GUI winbox або через термінал.

Скористуємося терміналом і введемо команду **tool romon set enable=yes** [admin@R1] > tool romon set enable=yes

Тепер, коли ми додамо на схему ще один роутер Mikrotik і підключемо його до першого, то після активації RoMON на ньому, його можна буде знайти через winbox.

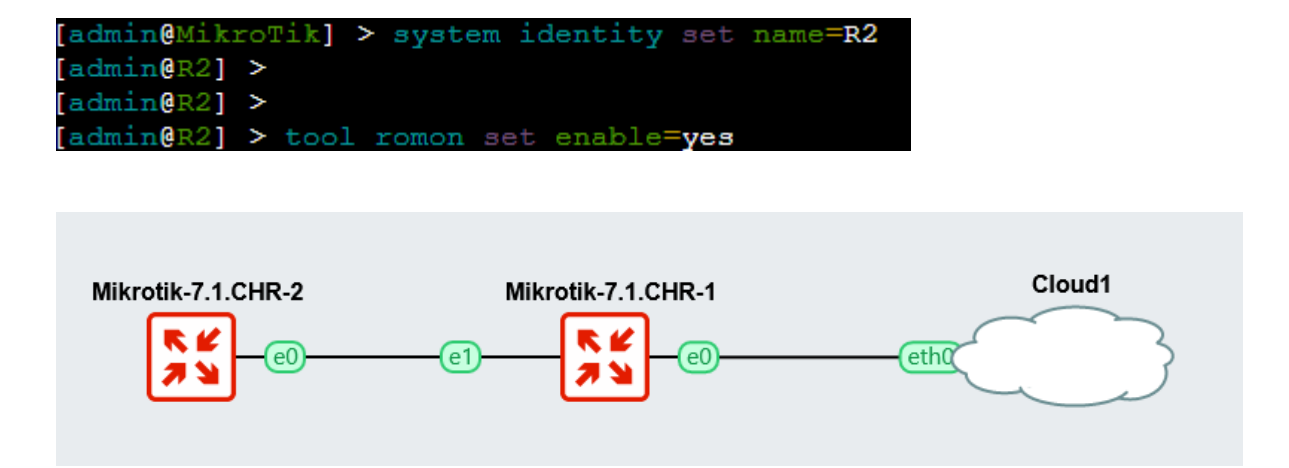

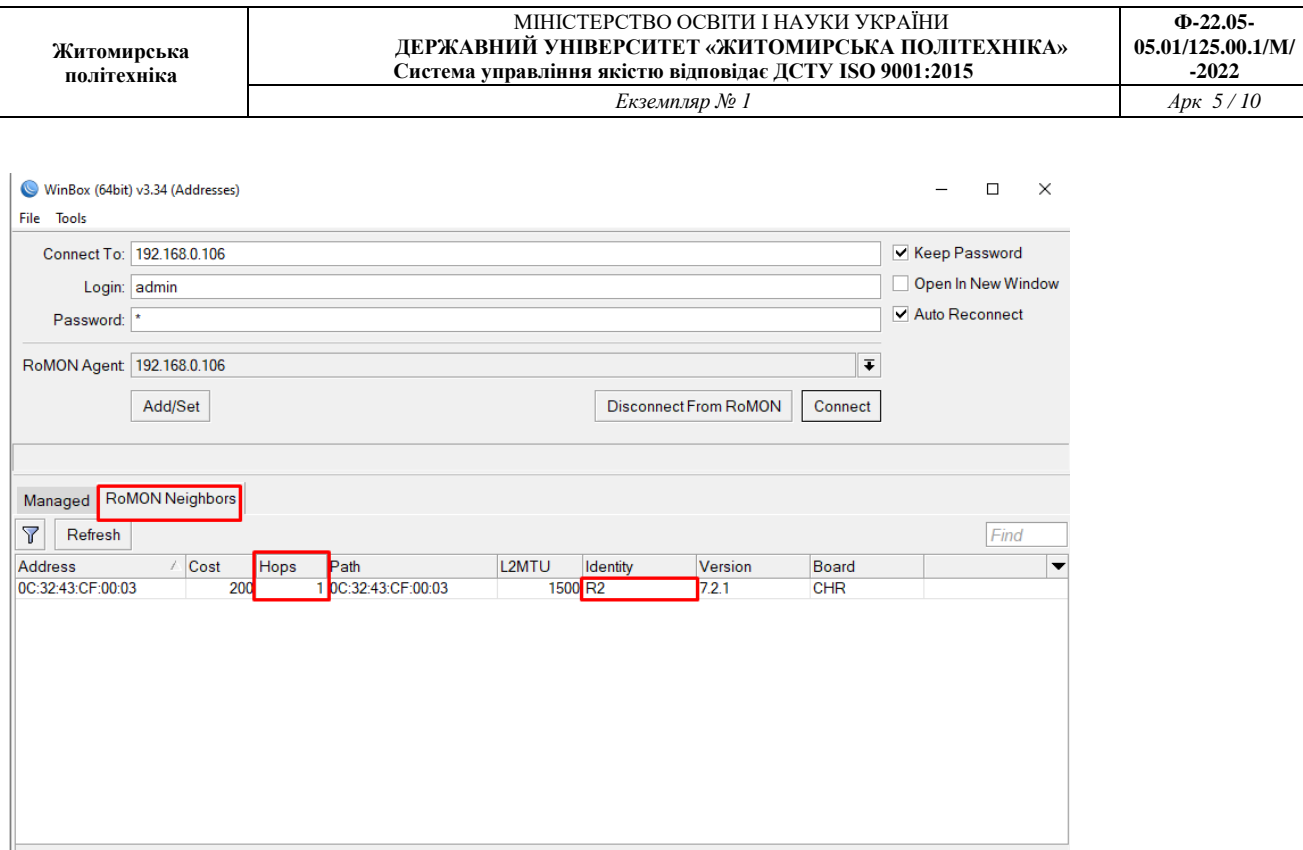

1 item

Подібний спосіб налаштувань доволі зручний при роботі з GNS3 VM і роутерами Mikrotik в схемі.

# **7. Налаштування ІР-адрес інтерфейсів.**

Для того щоб дізнатись список інтерфейсів роутера використовують консольну команду (зверніть увагу на колонку NAME – нумерація інтерфейсів з одиниці!):

#### **interface print**

```
[admin@R1] > interface print
Flags: R - RUNNING
Columns: NAME, TYPE, ACTUAL-MTU, MAC-ADDRESS
   NAME TYPE ACTUAL-MTU MAC-ADDRESS
#
0 R ether1 ether 1500 0C:C3:67:5D:00:00
1 R ether2 ether
                   2 R ether3 ether
3 R ether4 ether
                    1500 0C:C3:67:5D:00:03
```
Для отримання інформації про ІР-адреси відповідних інтерфейсів використовують команду: **ip address print** 

```
[admin@R1] > ip address printFlags: D - DYNAMIC
Columns: ADDRESS, NETWORK, INTERFACE
   ADDRESS
               NETWORK INTERFACE
#
0 D 192.168.0.106/24 192.168.0.0 ether1
```
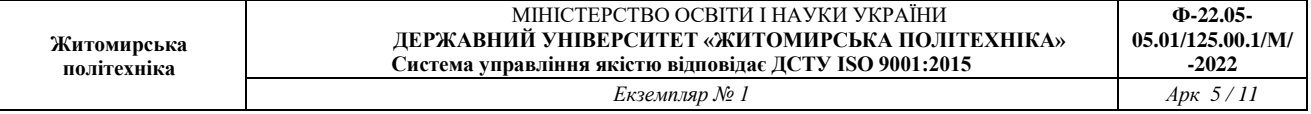

Для того щоб призначити інтерфейсу ІР-адресу необхідно написати наступну команду:

# **ip address add address=192.168.10.1/24 interface=ether2**

Пам'ятайте про нумерацію інтерфейсів в цій команді! Вона йде з одиниці, а не з нуля!

```
[admin@R1] > ip address add address=192.168.10.1/24 interface=ether2
[admin@R1] > ip address printFlags: D - DYNAMIC
Columns: ADDRESS, NETWORK, INTERFACE
#
  ADDRESS
                   NETWORK INTERFACE
0 D 192.168.0.106/24 192.168.0.0 ether1
1  192.168.10.1/24  192.168.10.0  ether2
```
Перевірте досяжність відповідних інтерфейсів

Запишіть висновки по виконаній роботі.